### **Instalar el programa Feed Reader y configurarlo para recibir los Feeds RSS del sitio web del Colegio de Abogados**

1. Primero debe descargar el programa Feed Reader desde la siguiente dirección (http://www.feedreader.com/releases/FeedReader314Setup.exe).

Una vez descargado el programa, haga doble clic sobre el archivo de instalación (FeedReader314Setup.exe).

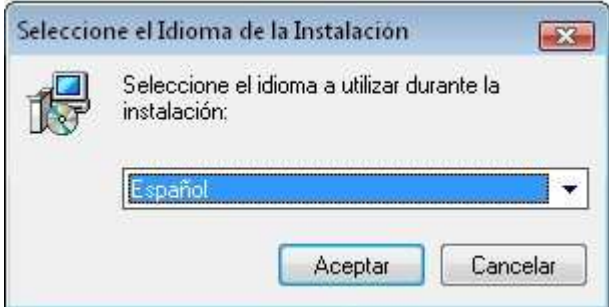

#### 2. Siguiente.

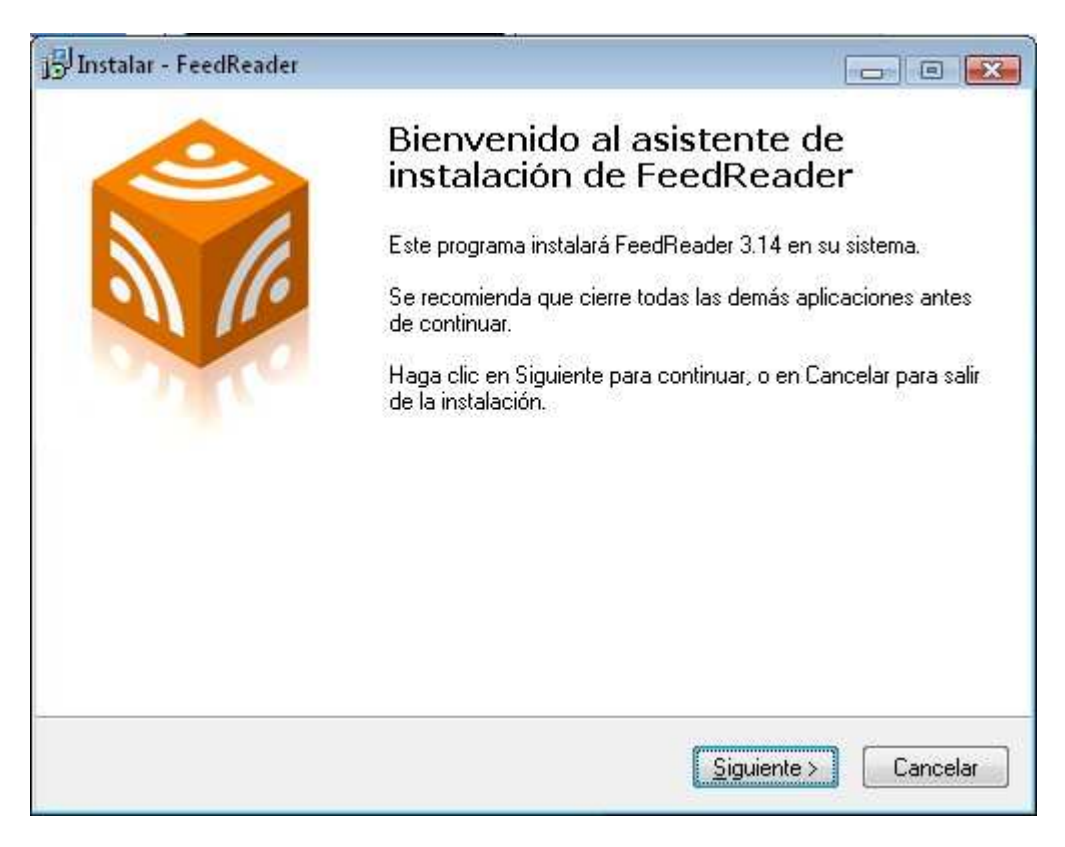

3. Aceptar el contrato y Siguiente.

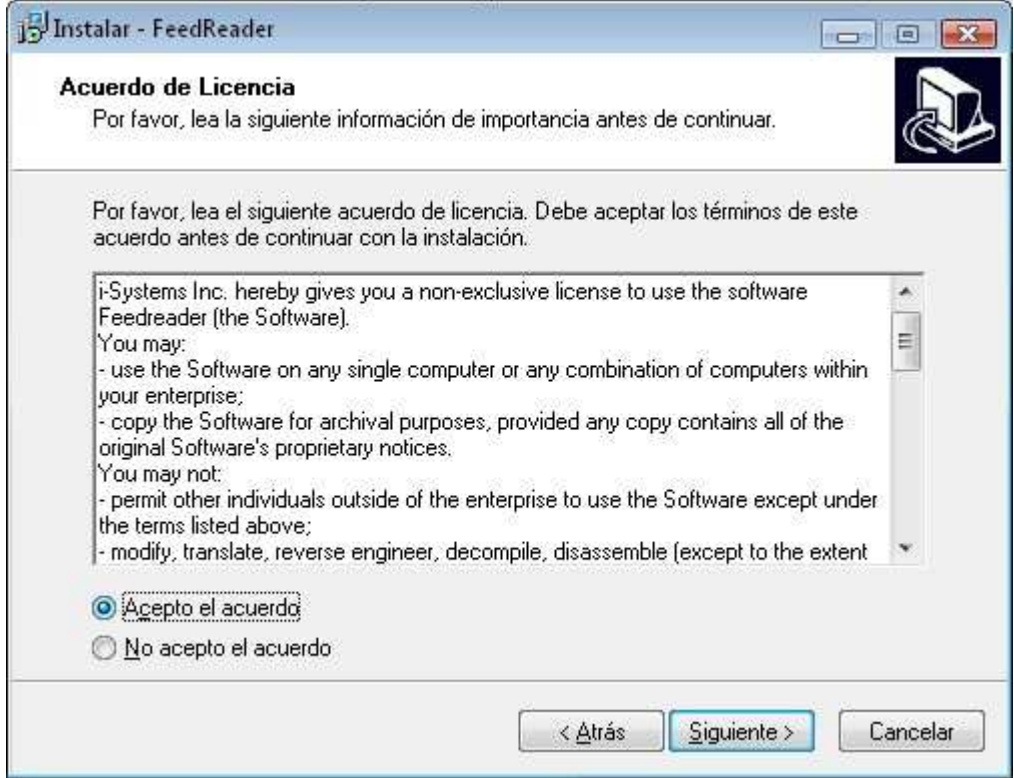

# 4. Siguiente.

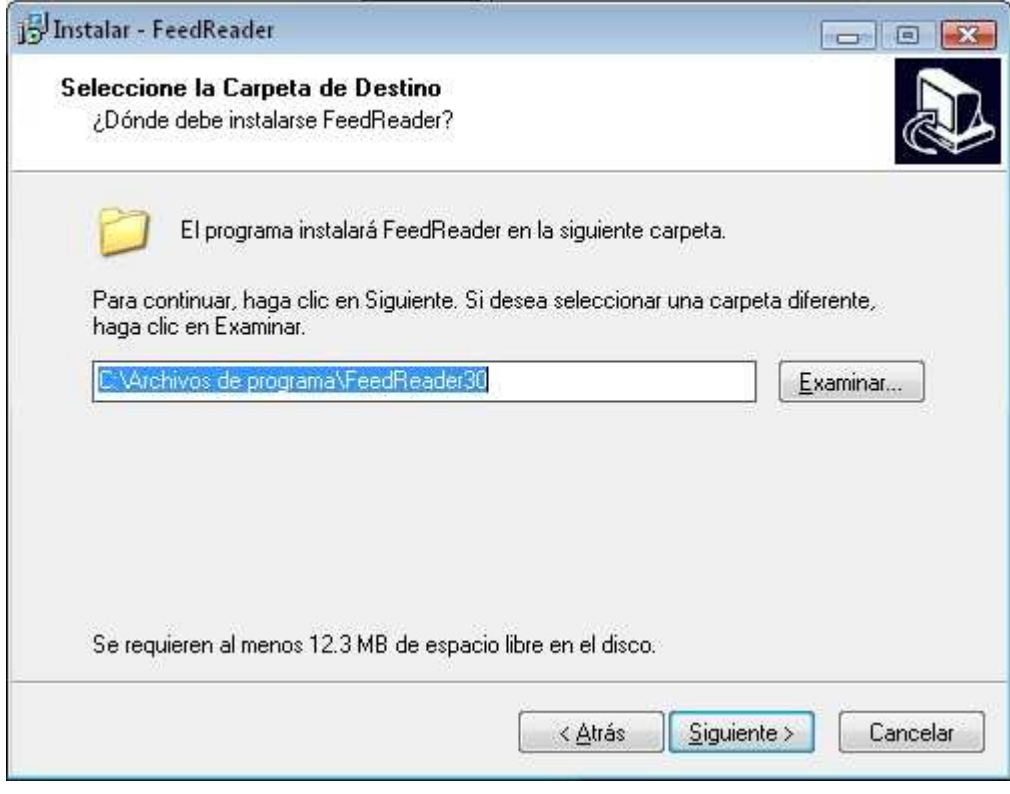

## 5. Siguiente.

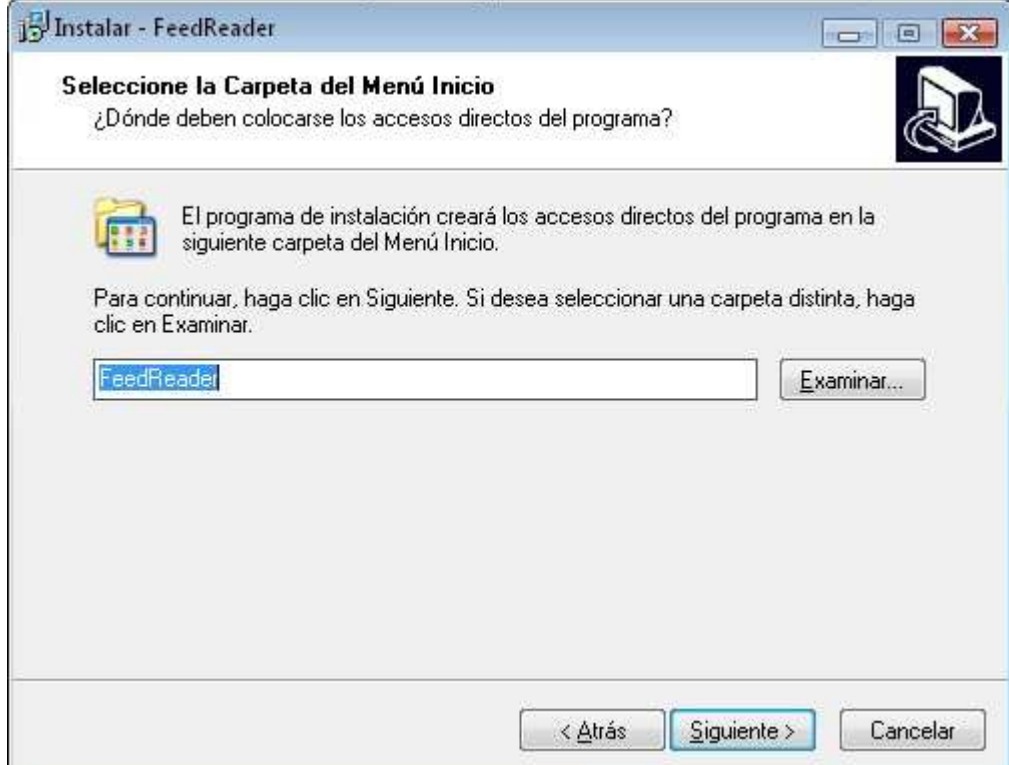

# 6. Siguiente.

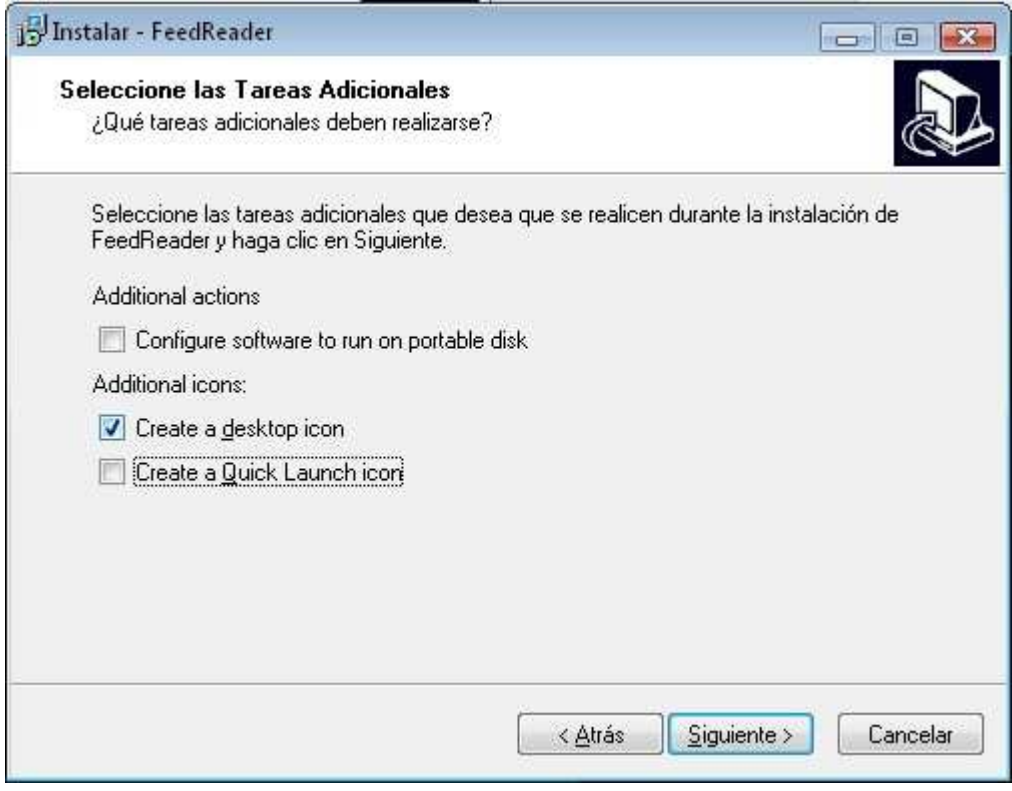

# 7. Siguiente.

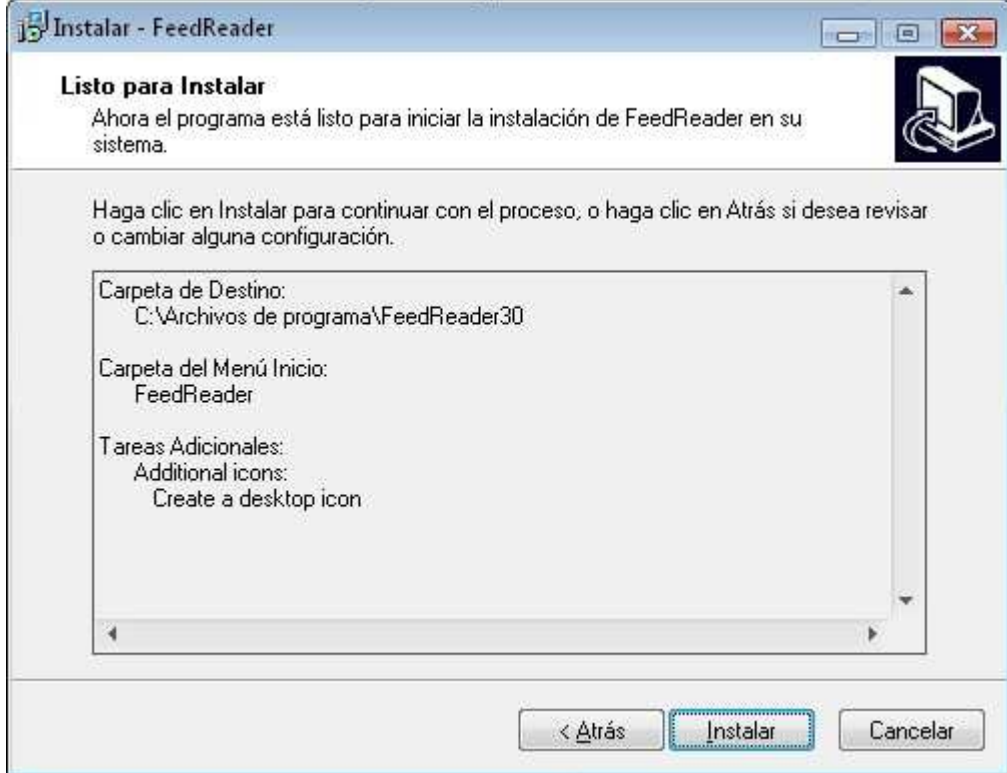

## 8. El programa se instalará.

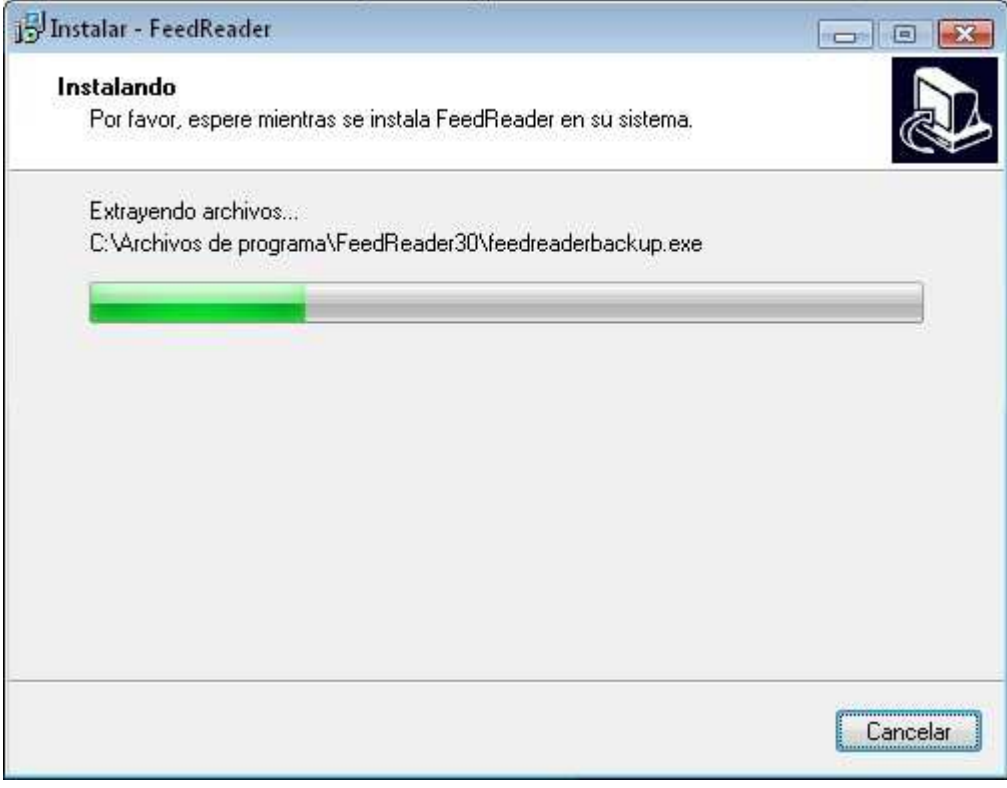

9. Seleccionar el idioma Español y Siguiente.

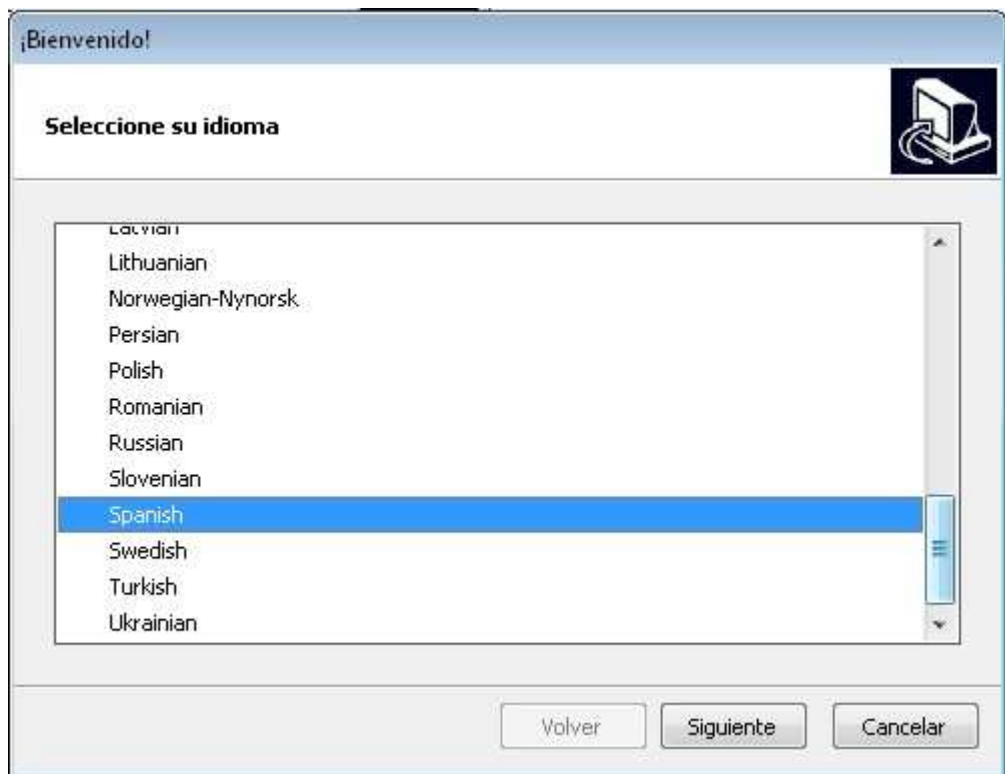

# 10. Siguiente.

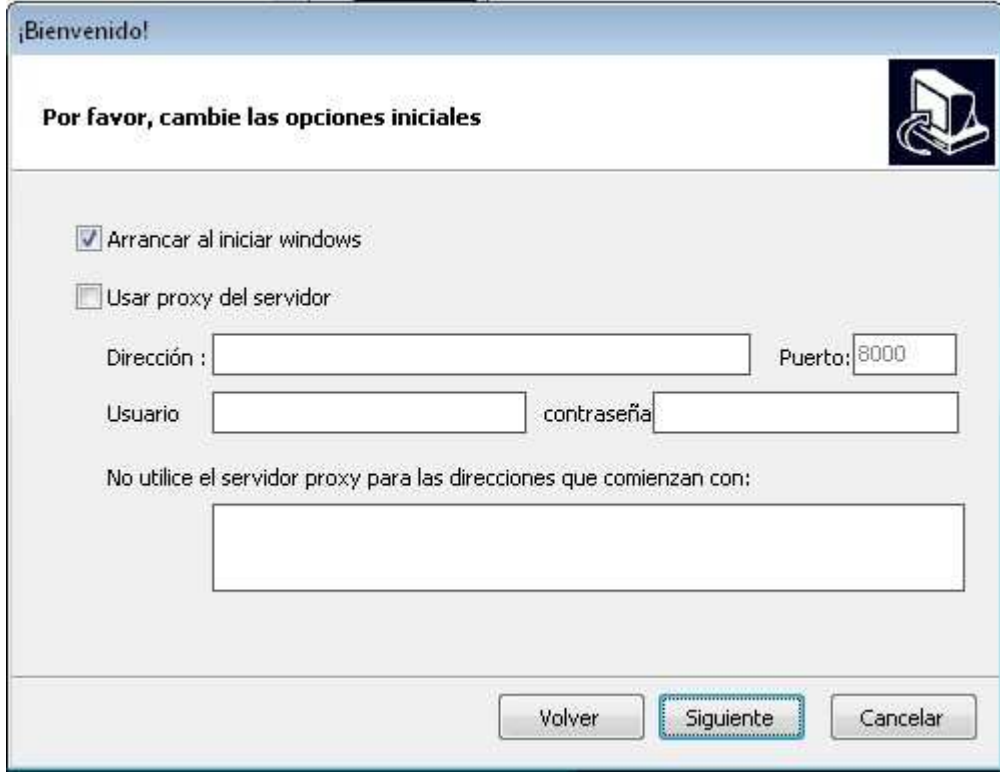

11. Siguiente.

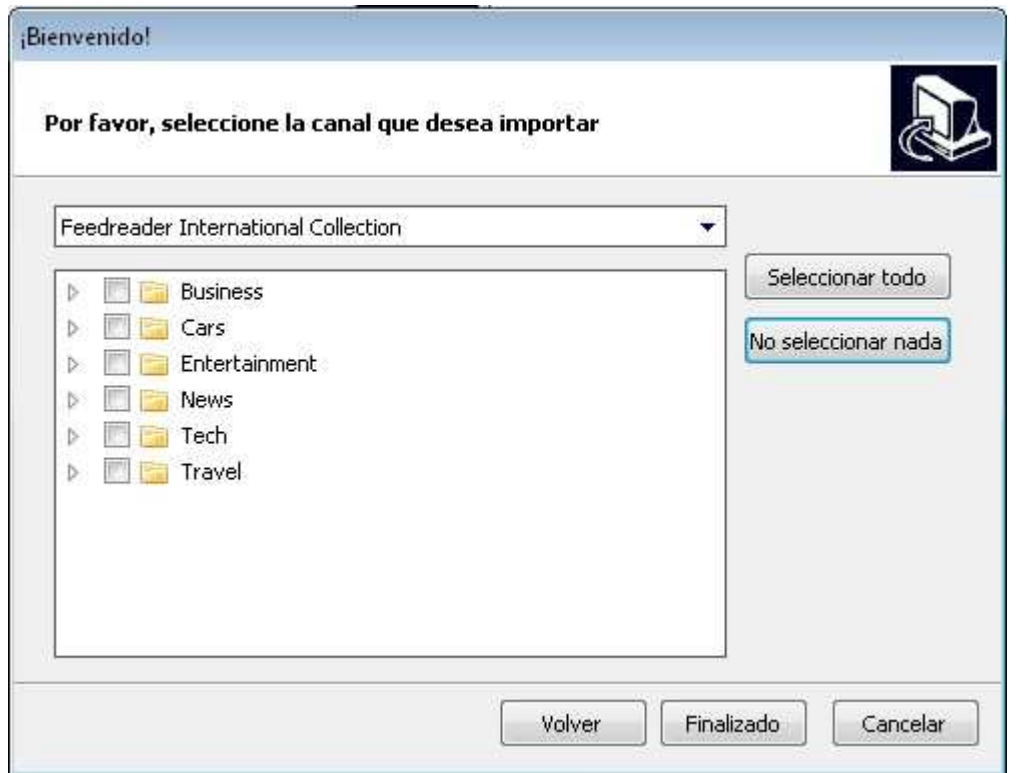

12. Una vez instalado, el programa se abre.

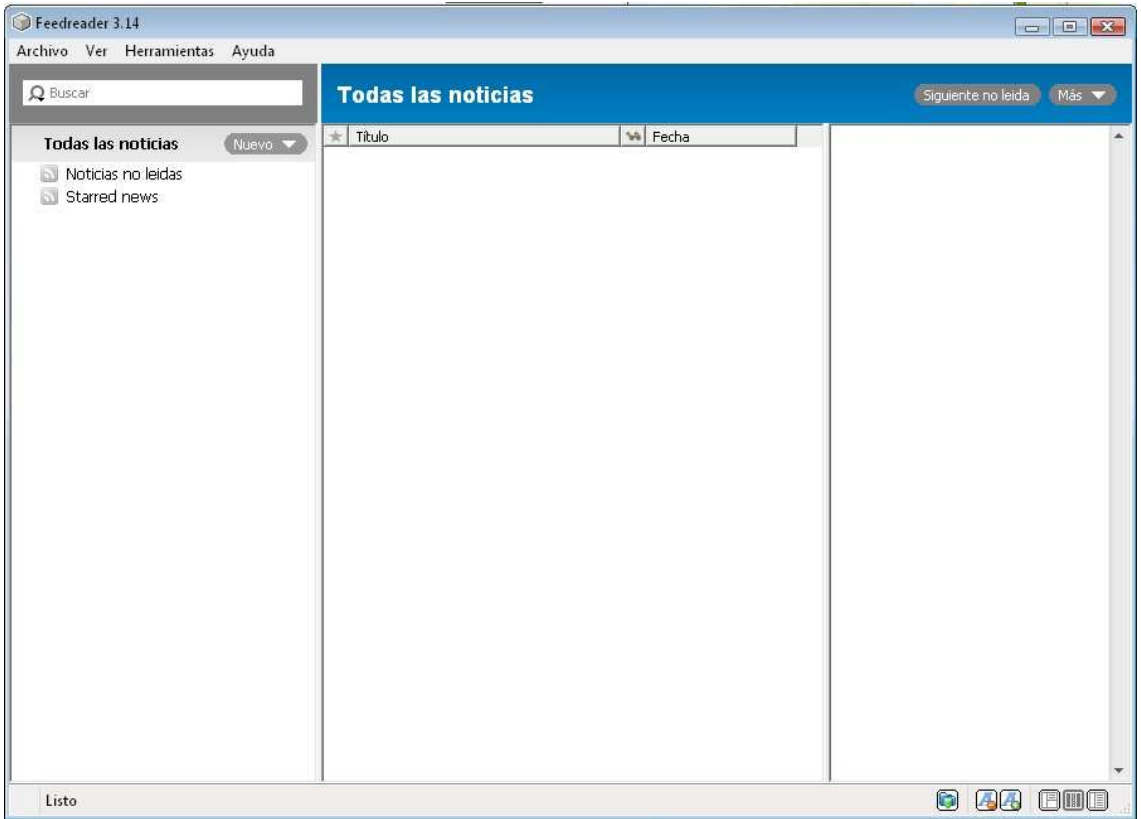

13. Ahora es momento de agregar el Feed RSS del sitio del Colegio. Para ello hacemos clic sobre el link Feed RSS en la barra derecha.

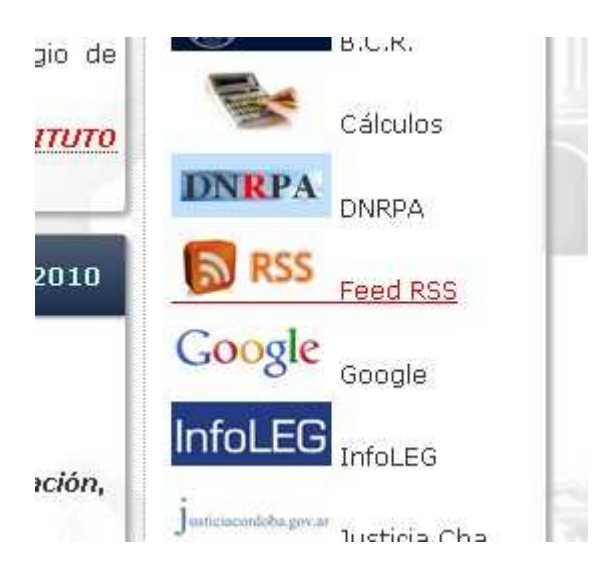

14. Lo que debemos hacer aquí, es copiar la dirección URL (pintarla como en la imagen y con botón derecho del ratón, seleccionar la opción copiar).

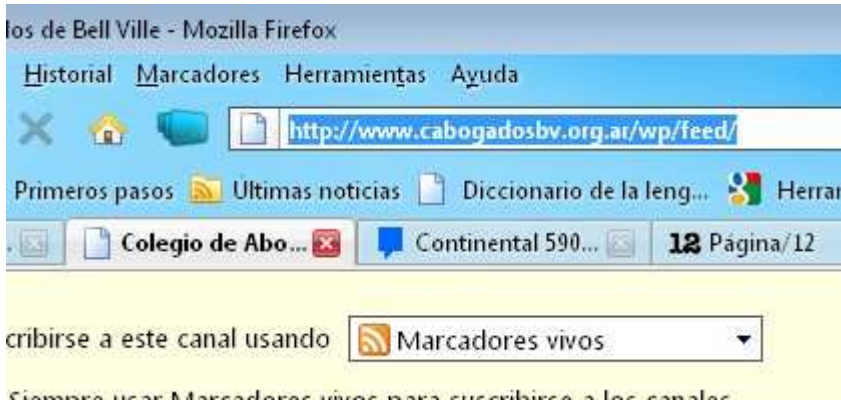

15. En el programa Feed Reader, vamos al menú Archivo / Nuevo / Canal.

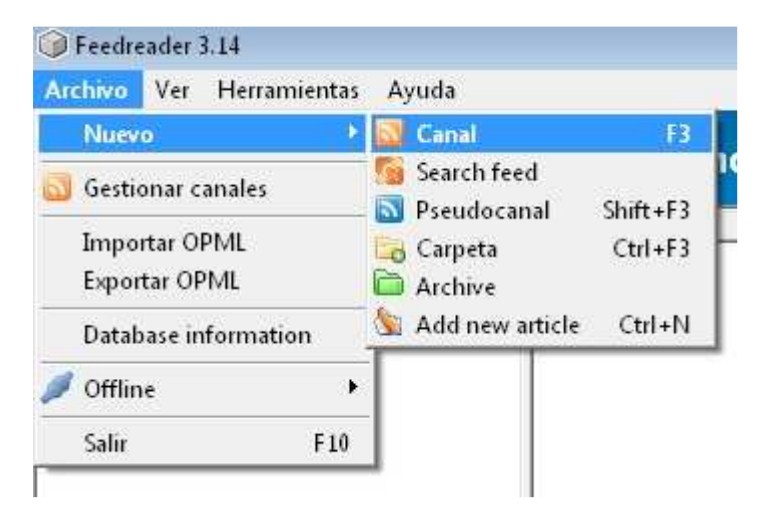

16. Y en esta pantalla hacemos botón derecho del ratón y seleccionamos la opción Pegar. Luego damos clic a Aceptar.

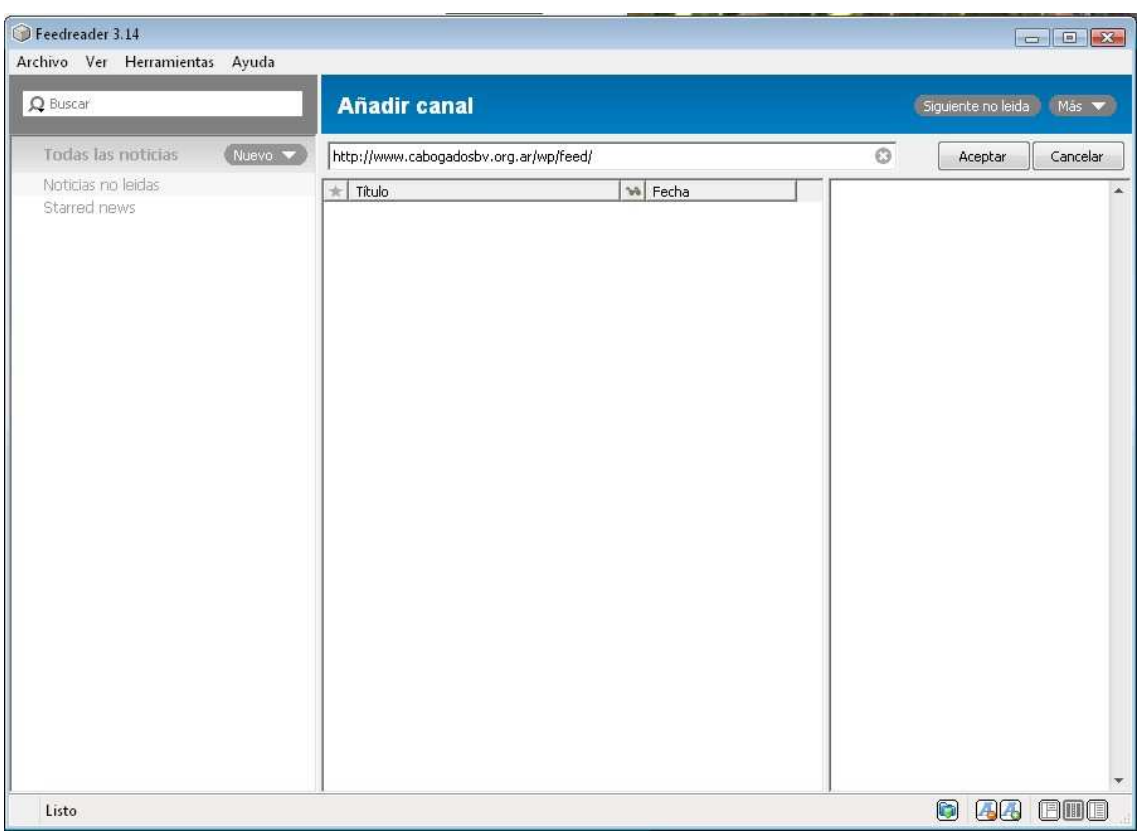

17. Listo! El canal del sitio del Colegio está agregado. Podemos ver las últimas noticias haciendo clic sobre las mismas que se cargarán en el panel de la derecha.

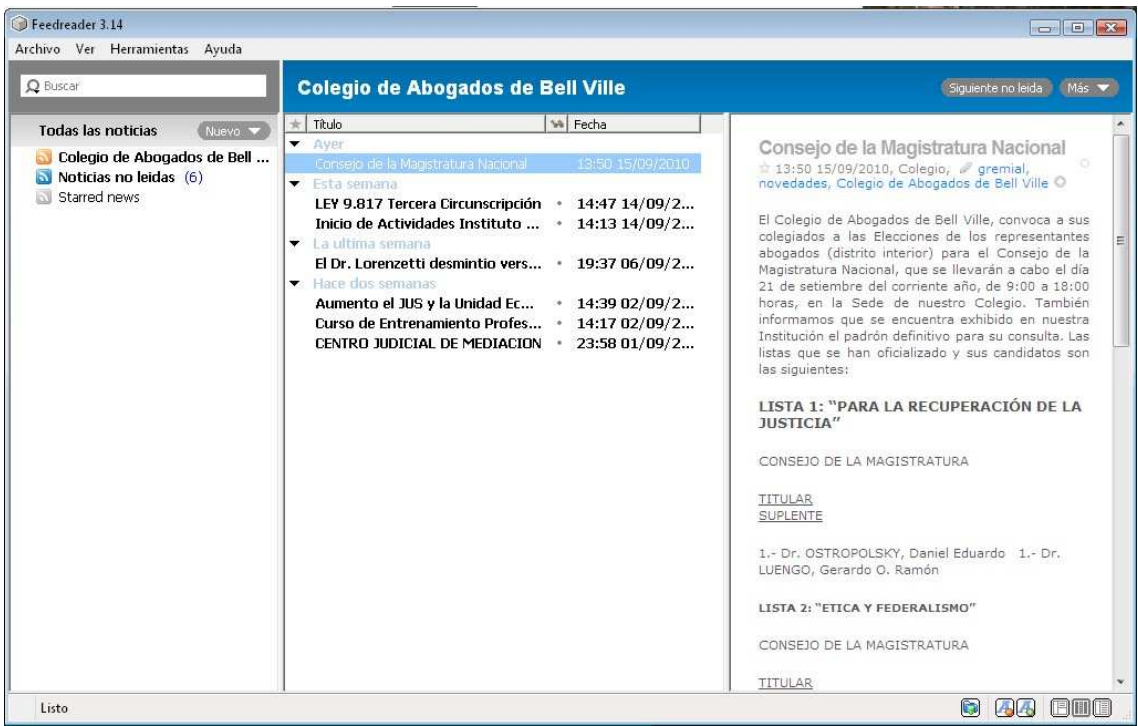

El programa Feed Reader se iniciará con Windows, por lo que cada vez que exista alguna novedad en el sitio del Colegio, el programa nos avisará que hay novedades y descargará el Feed.

Cabe aclarar que con el mismo programa, se pueden configurar otros canales, por ejemplo de diarios electrónicos.